## **Σετ συσκευών Dell Premier Ασύρματο πληκτρολόγιο και ποντίκι KM7321W**

Οδηγός χρήστη

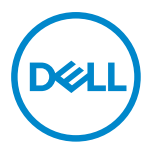

**Μοντέλο ποντικιού: MS5320W Μοντέλο πληκτρολογίου: KB7221W Κανονιστικό μοντέλο: MS5320Wt/KB7221Wt**

## <span id="page-1-0"></span>**Σημειώσεις, Προσοχές και Προειδοποιήσεις**

- **ΣΗΜΕΙΩΣΗ: Μία ΣΗΜΕΙΩΣΗ υποδεικνύει σημαντικές πληροφορίες που σας βοηθούν να χρησιμοποιήσετε καλύτερα τον υπολογιστή σας.**
- **ΠΡΟΣΟΧΗ: Μία ΠΡΟΣΟΧΗ υποδεικνύει πιθανή βλάβη στο υλικό ή απώλεια δεδομένων αν δεν ακολουθηθούν οι οδηγίες.**
- **ΠΡΟΕΙΔΟΠΟΙΗΣΗ: Η ΠΡΟΕΙΔΟΠΟΙΗΣΗ υποδηλώνει δυνητική υλική ζημιά, τραυματισμό ή θάνατο.**

**© 2021 Dell Inc. ή οι θυγατρικές της. Με επιφύλαξη κάθε δικαιώματος.** Τα Dell, EMC και τα άλλα εμπορικά σήματα ανήκουν στην Dell Inc. ή στις θυγατρικές της. Άλλα εμπορικά σήματα μπορεί να ανήκουν στους αντίστοιχους ιδιοκτήτες τους.

2021–01

Αναθ. A00

# Περιεχόμενα

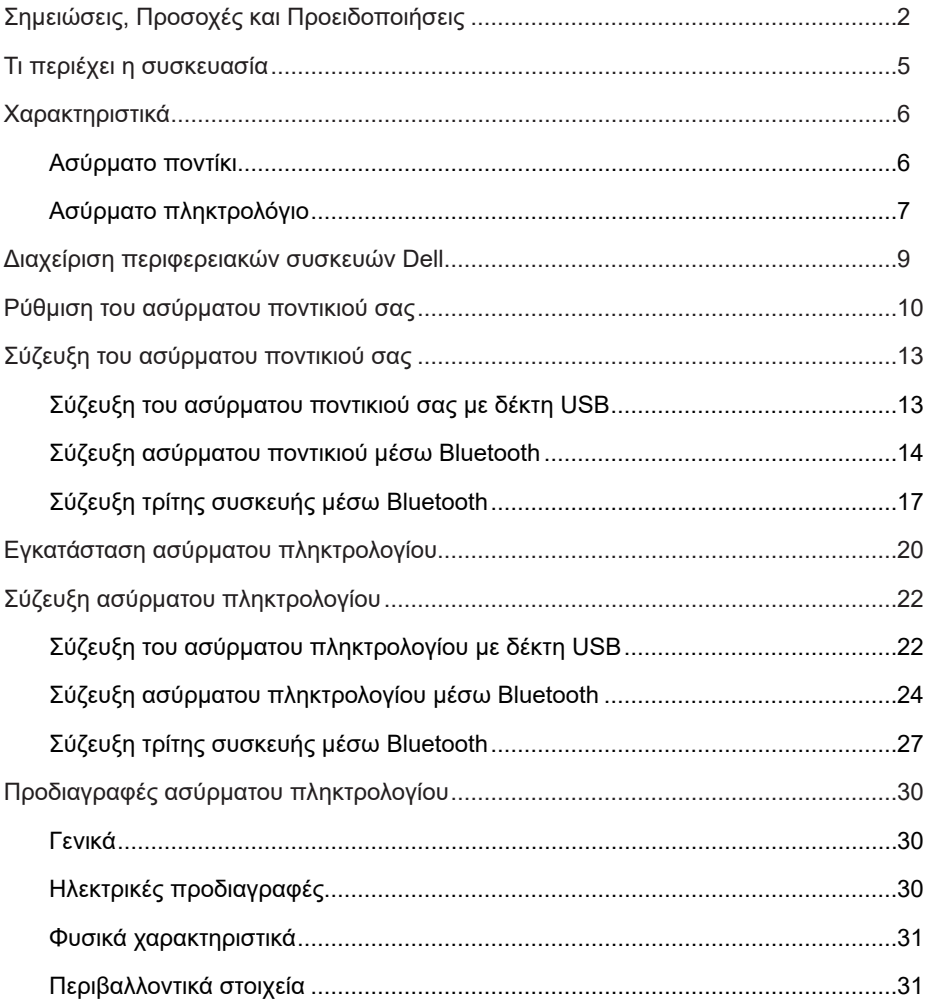

(dell

 $\overline{\phantom{a}}$ 

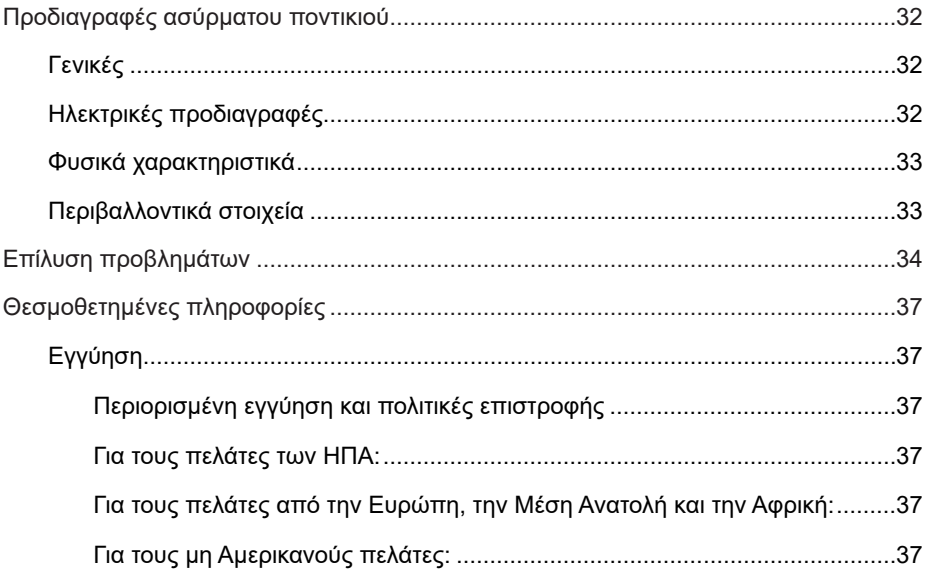

**DELL** 

 $4 |$ 

## <span id="page-4-0"></span>**Τι περιέχει η συσκευασία**

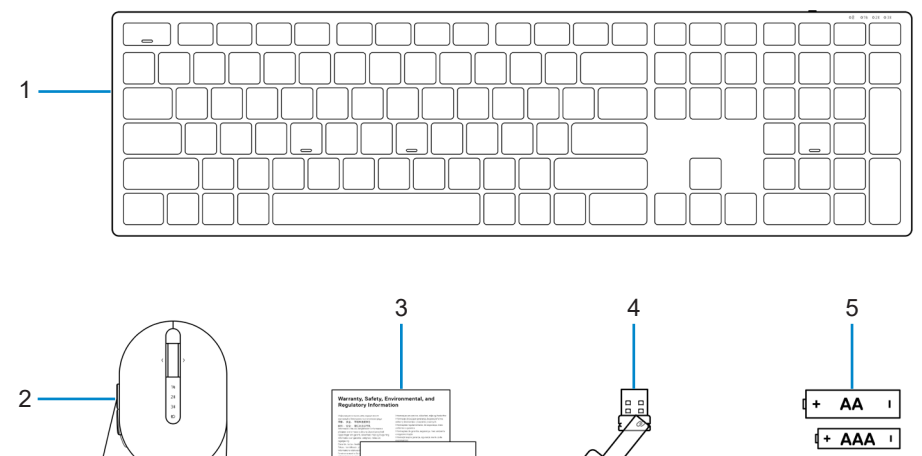

Dell Premier<br>Multi-Device<br>Wireless Keyl<br>and Mouse KM7321A Quick Start Guide

 $\circledcirc$ 

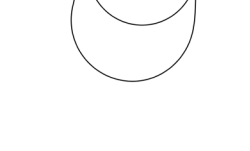

- 1 Ασύρματο πληκτρολόγιο 2 Ασύρματο ποντίκι
- 
- 
- 3 Έγγραφα 4 Δέκτης USB
- 5 Μπαταρίες (Τύπου AA x1 και Τύπου AAA x2)

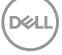

 $+$  AAA  $+$ 

## <span id="page-5-0"></span>**Ασύρματο ποντίκι**

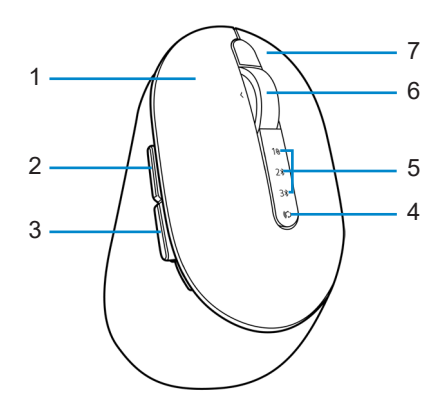

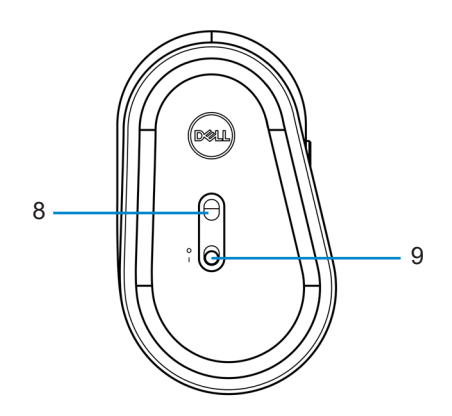

- 
- 
- 5 Λυχνίες λειτουργίας σύνδεσης 6 Ροδέλα κύλισης
- 
- 9 Διακόπτης ενεργοποίησης
- 1 Αριστερό κουμπί 2 Κουμπί προς τα εμπρός
- 3 Κουμπί προς τα πίσω 4 Πλήκτρο λειτουργίας σύνδεσης
	-
- 7 Δεξί κουμπί 8 Οπτικός αισθητήρας

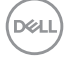

### <span id="page-6-0"></span>**Ασύρματο πληκτρολόγιο**

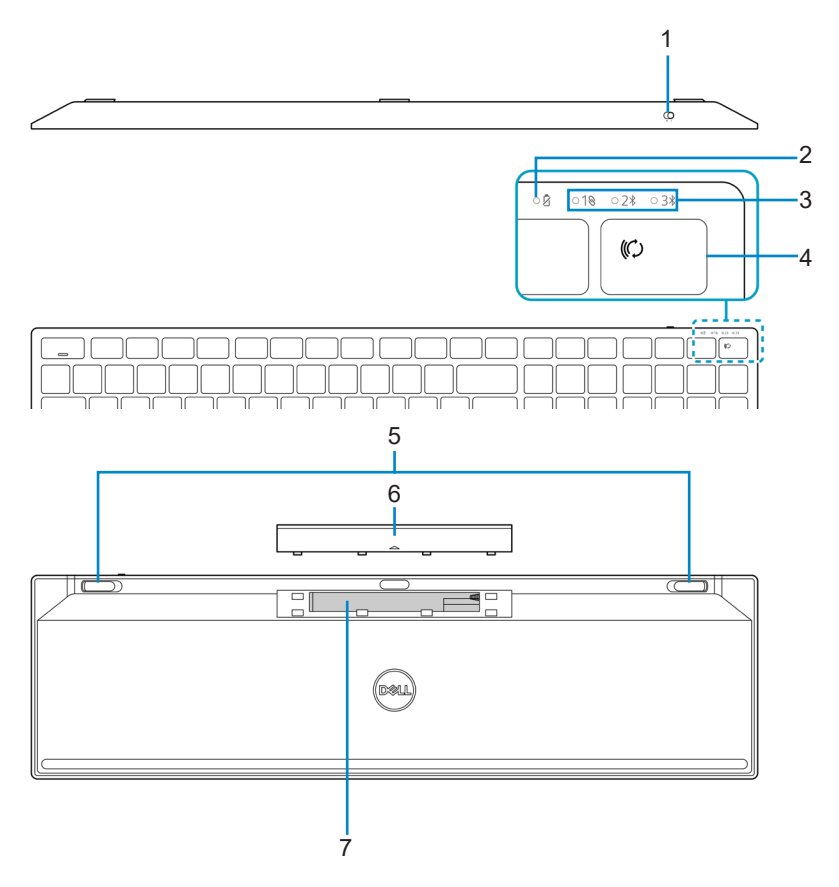

- 
- 
- 5 Βάσεις πληκτρολογίου 6 Κάλυμμα μπαταρίας
- 7 Ετικέτα PPID (αναγνώριση προϊόντος)
- 1 Διακόπτης ενεργοποίησης 2 Λυχνία κατάστασης μπαταρίας
- 3 Λυχνίες λειτουργίας σύνδεσης 4 Πλήκτρο λειτουργίας σύνδεσης
	-

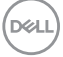

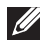

#### **ΣΗΜΕΙΩΣΗ: Συμπεριφορά λυχνίας Num Lock (Κεφαλαία)/Caps Lock (Κλείδωμα αριθμών):**

Και οι δύο λυχνίες LED ανάβουν για 5 δευτερόλεπτα μόλις πατηθεί το πλήκτρο και, στη συνέχεια, σβήνουν ακόμα και αν ο χρήστης συνεχίσει να πληκτρολογεί στην τρέχουσα λειτουργία. Οι λυχνίες LED θα ενεργοποιηθούν ξανά για 5 δευτερόλεπτα μόνο εάν ο χρήστης πατήσει ξανά τα πλήκτρα Num Lock/Caps Lock. Η κατάσταση κλειδώματος θα αντικατοπτρίζεται επίσης στο μενού OSD (μενού οθόνης) εάν το Dell Peripheral Manager είναι εγκατεστημένο στον υπολογιστή του χρήστη.

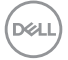

## <span id="page-8-0"></span>**Διαχείριση περιφερειακών συσκευών Dell**

Το λογισμικό Διαχείρισης περιφερειακών συσκευών Dell σας επιτρέπει να πραγματοποιήσετε τα ακόλουθα:

- **•** Να ορίζετε συντομεύσεις προγραμμάτων σε προγραμματιζόμενα κουμπιά συσκευών ή πλήκτρα μέσω της καρτέλας Δράση.
- **•** Να δείτε πληροφορίες για τη συσκευή όπως έκδοση υλικολογισμικού και κατάσταση μπαταρίας μέσω της καρτέλας Πληροφορίες.
- **•** Να πραγματοποιήσετε τις τελευταίες αναβαθμίσεις υλικολογισμικού στις συσκευές σας.
- **•** Να συζεύξετε πρόσθετες συσκευές μέσω του δέκτη ραδιοσυχνοτήτων (RF) USB ή απευθείας στον υπολογιστή σας μέσω Bluetooth.

Για περισσότερες πληροφορίες, δείτε *τον Οδηγό χρήστη διαχείρισης περιφερειακών συσκευών* στη σελίδα προϊόντος <https://www.dell.com/support>.

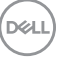

## <span id="page-9-0"></span>**Ρύθμιση του ασύρματου ποντικιού σας**

1 Εντοπίστε τη θύρα στο πλάι του καλύμματος του ασύρματου ποντικιού. Χρησιμοποιώντας την άκρη του δαχτύλου σας, ανοίξτε το κάλυμμα του ασύρματου ποντικιού.

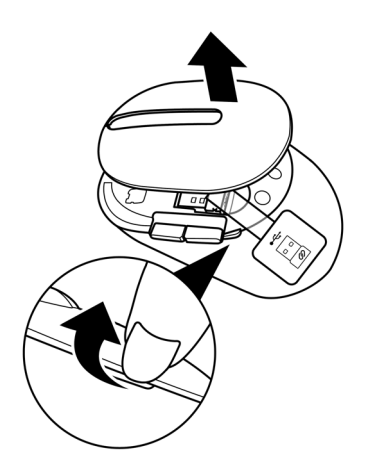

2 Αφαιρέστε τον δέκτη USB από την θήκη του.

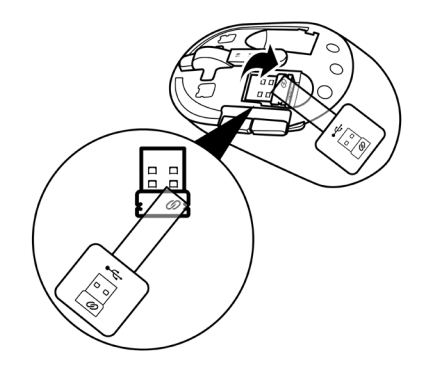

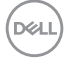

#### **10** │ **Ρύθμιση του ασύρματου ποντικιού σας**

3 Τοποθετήστε την μπαταρία AA στη θήκη της μπαταρίας.

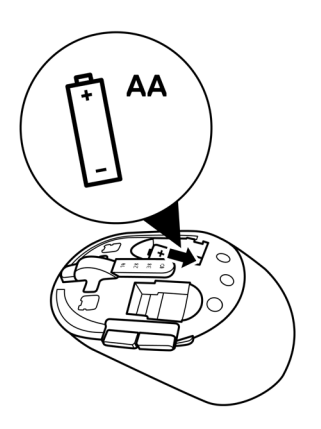

4 Επανατοποθετήστε το κάλυμμα του ασύρματου ποντικιού.

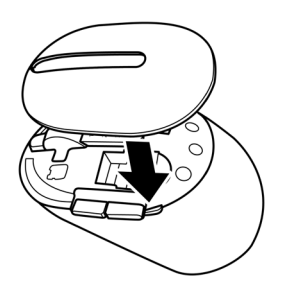

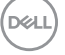

5 Σύρετε τον διακόπτη λειτουργίας προς τα κάτω για να ενεργοποιήσετε το ασύρματο ποντίκι.

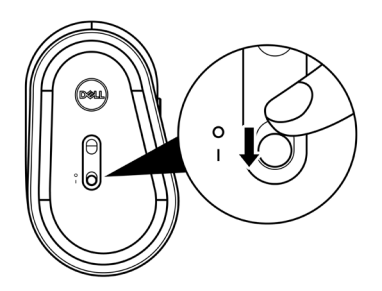

**ΣΗΜΕΙΩΣΗ: Διασφαλίστε πως η απόσταση μεταξύ του υπολογιστή και του ασύρματου ποντικιού σας είναι εντός των δέκα μέτρων.**

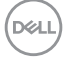

## <span id="page-12-0"></span>**Σύζευξη του ασύρματου ποντικιού σας**

Το ασύρματο ποντίκι Dell μπορεί να συζευχθεί συσκευές χρησιμοποιώντας είτε τον δέκτη USB ή τη λειτουργία Bluetooth. Μπορείτε να συζεύξετε και να κάνετε εναλλαγή μεταξύ ενός φορητού, σταθερού υπολογιστή ή οποιασδήποτε άλλης συμβατής κινητής συσκευής.

## **Σύζευξη του ασύρματου ποντικιού σας με δέκτη USB**

- **ΣΗΜΕΙΩΣΗ: Μπορείτε να συνδέσετε μία συσκευή στο ασύρματο ποντίκι σας χρησιμοποιώντας την σύζευξη Dell Universal.**
- 1 Συνδέστε τον δέκτη Dell Universal USB στη θύρα USB στον υπολογιστή σας.
- **ΣΗΜΕΙΩΣΗ: Απαιτείται προσαρμογέας USB Type-C σε Type-A (πωλείται ξεχωριστά) εάν ο υπολογιστής σας δεν υποστηρίζει θύρα USB Type-A.**
- **ΣΗΜΕΙΩΣΗ: Η συσκευή RF (ραδιοσυχνοτήτων) έχει συζευχθεί από το εργοστάσιο.**

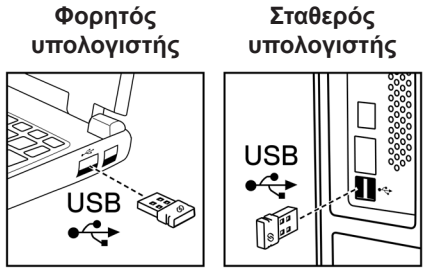

2 Η λυχνία λειτουργίας σύνδεσης (1<sup>®</sup>) στο ασύρματο ποντίκι ενεργοποιείται για να υποδείξει τη σύζευξη Dell Universal και, στη συνέχεια, απενεργοποιείται.

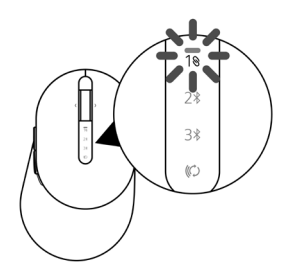

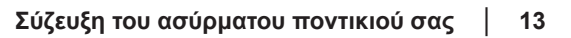

**D**el

<span id="page-13-0"></span>Το ποντίκι έχει συζευχθεί με τον υπολογιστή σας.

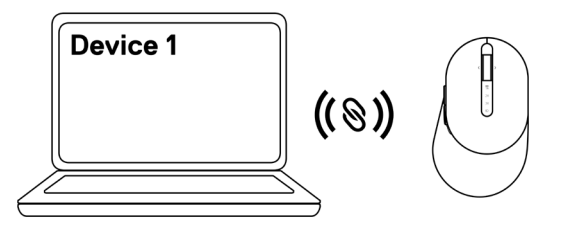

### **Σύζευξη ασύρματου ποντικιού μέσω Bluetooth**

- **ΣΗΜΕΙΩΣΗ: Μπορείτε να συνδέσετε έως και δύο συσκευές με το ασύρματο ποντίκι χρησιμοποιώντας Bluetooth.**
- **ΣΗΜΕΙΩΣΗ: Πριν τη σύζευξη του ασύρματου ποντικιού σας μέσω Bluetooth, βεβαιωθείτε ότι έχει διακοπεί η σύζευξη με τις ανενεργές συσκευές στον υπολογιστή σας και αναβαθμίστε το πρόγραμμα οδήγησης Bluetooth στον υπολογιστή σας στην τελευταία έκδοση. Για περισσότερες πληροφορίες, ανατρέξτε στην καρτέλα Προγράμματα οδήγησης και Λήψεις στη διεύθυνση [https://www.dell.com/support.](https://www.dell.com/support)**
- 1 Πατήστε το πλήκτρο λειτουργίας σύνδεσης μερικές φορές στο πληκτρολόγιο μέχρι να ανάψει η λυχνία λειτουργίας σύνδεσης (2\* BLE-2; Bluetooth Low Energy-2) υποδεικνύοντας ότι έχει επιλεγεί η δεύτερη σύνδεση Bluetooth.

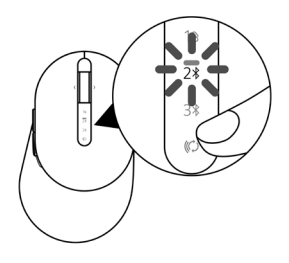

2 Πατήστε παρατεταμένα το κουμπί λειτουργίας σύνδεσης για 3 δευτερόλεπτα, έτσι ώστε να εισέλθετε στη λειτουργία σύζευξης.

Η λυχνία λειτουργίας σύνδεσης (2%) αναβοσβήνει για 3 λεπτά, υποδεικνύοντας ότι το ασύρματο ποντίκι σας βρίσκεται στη λειτουργία σύζευξης.

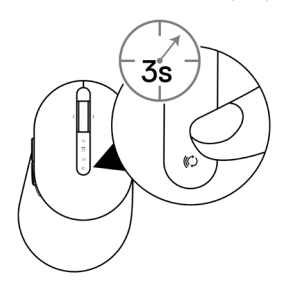

3 Πραγματοποιήστε σύζευξη του ασύρματου ποντικιού με υπολογιστή Windows με δυνατότητα Bluetooth.

#### Ταχεία σύζευξη:

- α. Στην αναζήτηση των Windows πληκτρολογήστε Bluetooth.
- β. Κάνετε κλικ στην επιλογή Ρυθμίσεις Bluetooth και άλλων συσκευών. Εμφανίζεται το παράθυρο Ρυθμίσεις.
- γ. Βεβαιωθείτε ότι έχει επιλεγεί το πλαίσιο "Εμφάνιση ειδοποιήσεων για σύνδεση με χρήση Swift Pair".

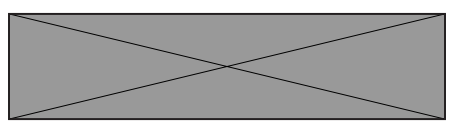

- δ. Βεβαιωθείτε ότι το Bluetooth είναι ενεργοποιημένο.
- ε. Τοποθετήστε το ασύρματο ποντίκι κοντά στον υπολογιστή σας. Εμφανίζεται το παράθυρο Βρέθηκε νέο ποντίκι Dell.
- στ. Κάντε κλικ στην επιλογή Σύνδεση και επιβεβαιώστε τη διαδικασία σύζευξης στο ασύρματο ποντίκι και στον υπολογιστή σας.

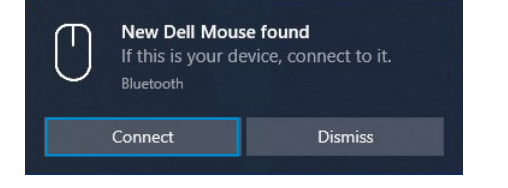

#### Προσθήκη συσκευής:

- α. Στην αναζήτηση των Windows πληκτρολογήστε Bluetooth.
- β. Κάνετε κλικ στην επιλογή Ρυθμίσεις Bluetooth και άλλων συσκευών. Εμφανίζεται το παράθυρο Ρυθμίσεις.
- γ. Βεβαιωθείτε πως το Bluetooth είναι ενεργοποιημένο.
- δ. Κάντε κλικ στην επιλογή Προσθήκη Bluetooth ή άλλης συσκευής > Bluetooth.
- ε. Από τη λίστα διαθέσιμων συσκευών, κάντε κλικ στην επιλογή Ποντίκι Dell.

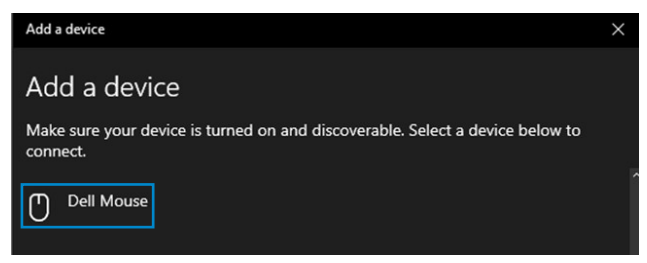

- **ΣΗΜΕΙΩΣΗ: Αν η επιλογή Ποντίκι Dell δεν είναι καταχωρημένη, βεβαιωθείτε πως η λειτουργία σύζευξης είναι ενεργοποιημένη στο ασύρματο ποντίκι.**
- 4 Επιβεβαιώστε τη διαδικασία σύζευξης τόσο στο ποντίκι όσο και στον υπολογιστή.

Η λυχνία λειτουργίας σύνδεσης (2%) γίνεται και μένει λευκή για μερικά δευτερόλεπτα προς επιβεβαίωση της σύζευξης και, στη συνέχεια,η λυχνία απενεργοποιείται. Αφού ολοκληρωθεί η σύζευξη μεταξύ του ασύρματου ποντικιού και του υπολογιστή, το ασύρματο ποντίκι συνδέεται με τον υπολογιστή αυτόματα όταν το Bluetooth είναι ενεργοποιημένο και οι δύο συσκευές είναι εντός της εμβέλειας Bluetooth.

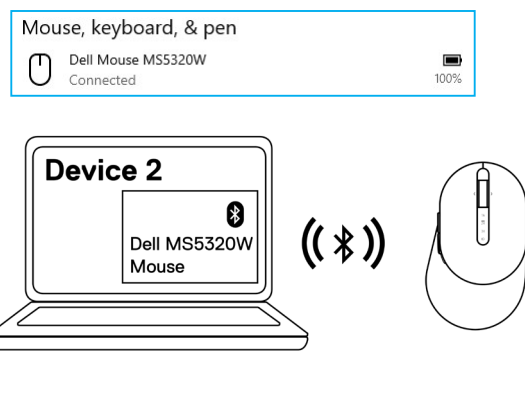

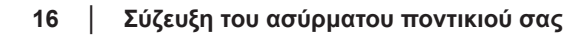

**DØJ I** 

## <span id="page-16-0"></span>**Σύζευξη τρίτης συσκευής μέσω Bluetooth**

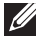

**ΣΗΜΕΙΩΣΗ: Μπορείτε να συνδέσετε μια τρίτη συσκευή στο ασύρματο ποντίκι χρησιμοποιώντας Bluetooth.**

- **ΣΗΜΕΙΩΣΗ: Πριν τη σύζευξη του ασύρματου ποντικιού σας μέσω Bluetooth, βεβαιωθείτε ότι έχει διακοπεί η σύζευξη με τις ανενεργές συσκευές στον υπολογιστή σας και αναβαθμίστε το πρόγραμμα οδήγησης Bluetooth στον υπολογιστή σας στην τελευταία έκδοση. Για περισσότερες πληροφορίες, ανατρέξτε στην καρτέλα Προγράμματα οδήγησης και Λήψεις στη διεύθυνση [https://www.dell.com/support.](https://www.dell.com/support)**
- 1 Πατήστε το πλήκτρο λειτουργίας σύνδεσης μερικές φορές στο πληκτρολόγιο μέχρι να ανάψει η λυχνία λειτουργίας σύνδεσης (3\* BLE-3; Bluetooth Low Energy-3) υποδεικνύοντας ότι έχει επιλεγεί η τρίτη σύνδεση Bluetooth.

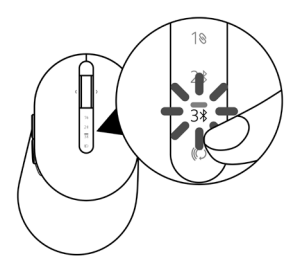

2 Πατήστε παρατεταμένα το κουμπί λειτουργίας σύνδεσης για 3 δευτερόλεπτα, έτσι ώστε να εισέλθετε στη λειτουργία σύζευξης.

Η λυχνία λειτουργίας σύνδεσης (3\*) αναβοσβήνει για 3 λεπτά, υποδεικνύοντας ότι το ασύρματο ποντίκι σας βρίσκεται στη λειτουργία σύζευξης.

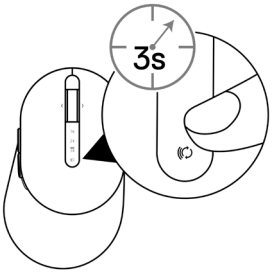

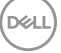

 **Σύζευξη του ασύρματου ποντικιού σας** │ **17**

3 Πραγματοποιήστε σύζευξη του ασύρματου ποντικιού με υπολογιστή με δυνατότητα Bluetooth.

#### Ταχεία σύζευξη:

- α. Στην αναζήτηση των Windows πληκτρολογήστε Bluetooth.
- β. Κάνετε κλικ στην επιλογή Ρυθμίσεις Bluetooth και άλλων συσκευών. Εμφανίζεται το παράθυρο Ρυθμίσεις.
- γ. Βεβαιωθείτε ότι έχει επιλεγεί το πλαίσιο "Εμφάνιση ειδοποιήσεων για σύνδεση με χρήση Swift Pair".

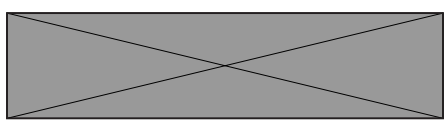

- δ. Βεβαιωθείτε ότι το Bluetooth είναι ενεργοποιημένο.
- ε. Τοποθετήστε το ασύρματο ποντίκι κοντά στον υπολογιστή σας. Εμφανίζεται το παράθυρο Βρέθηκε νέο ποντίκι Dell.
- στ. Κάντε κλικ στην επιλογή Σύνδεση και επιβεβαιώστε τη διαδικασία σύζευξης στο ασύρματο ποντίκι και στον υπολογιστή σας.

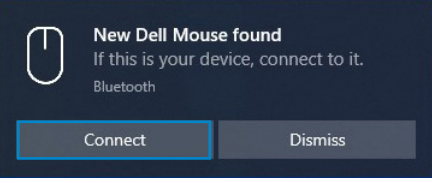

#### Προσθήκη συσκευής:

- α. Στην αναζήτηση των Windows πληκτρολογήστε Bluetooth.
- β. Κάνετε κλικ στην επιλογή Ρυθμίσεις Bluetooth και άλλων συσκευών. Εμφανίζεται το παράθυρο Ρυθμίσεις.
- γ. Βεβαιωθείτε πως το Bluetooth είναι ενεργοποιημένο.
- δ. Κάντε κλικ στην επιλογή Προσθήκη Bluetooth ή άλλης συσκευής > Bluetooth.
- ε. Από τη λίστα διαθέσιμων συσκευών, κάντε κλικ στην επιλογή Ποντίκι Dell.

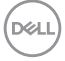

#### **18** │ **Σύζευξη του ασύρματου ποντικιού σας**

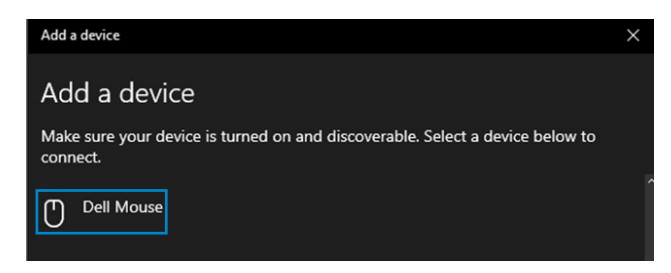

#### **ΣΗΜΕΙΩΣΗ: Αν η επιλογή Ποντίκι Dell δεν είναι καταχωρημένη, βεβαιωθείτε πως η λειτουργία σύζευξης είναι ενεργοποιημένη στο ασύρματο ποντίκι.**

4 Επιβεβαιώστε τη διαδικασία σύζευξης τόσο στο ποντίκι όσο και στον υπολογιστή.

Η λυχνία λειτουργίας σύνδεσης (3\*) γίνεται και μένει λευκή για μερικά δευτερόλεπτα προς επιβεβαίωση της σύζευξης και, στη συνέχεια,η λυχνία απενεργοποιείται. Αφού ολοκληρωθεί η σύζευξη μεταξύ του ασύρματου ποντικιού και του υπολογιστή, το ασύρματο ποντίκι συνδέεται με τον υπολογιστή αυτόματα όταν το Bluetooth είναι ενεργοποιημένο και οι δύο συσκευές είναι εντός της εμβέλειας Bluetooth.

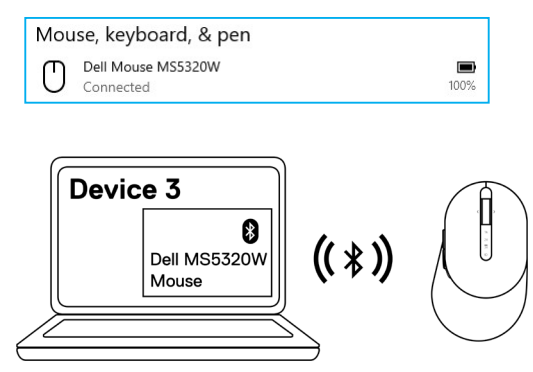

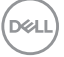

## <span id="page-19-0"></span>**Εγκατάσταση ασύρματου πληκτρολογίου**

- $\overline{\phantom{a}}$ ╗ ╗
- 2 Τοποθετήστε τις μπαταρίες ΑΑΑ στην υποδοχή μπαταριών.

1 Αφαιρέστε το κάλυμμα των μπαταριών.

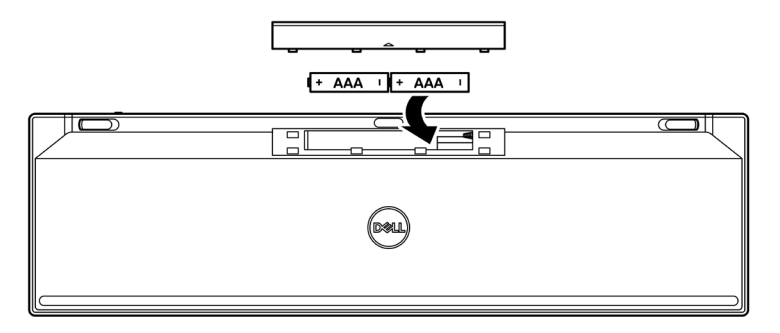

3 Τοποθετήστε ξανά το κάλυμμα των μπαταριών.

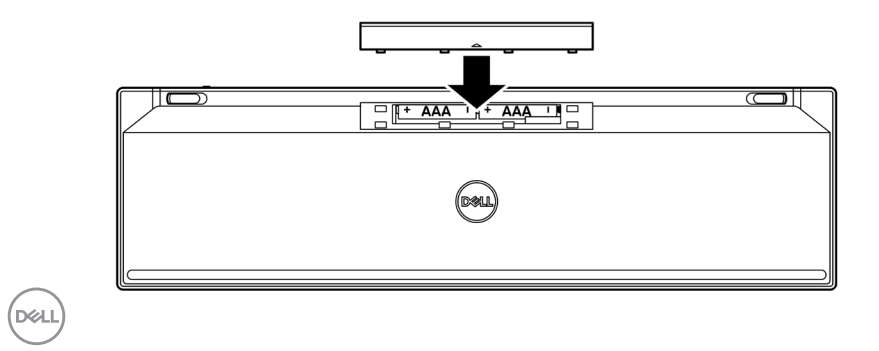

#### **20** │ **Εγκατάσταση ασύρματου πληκτρολογίου**

4 Σύρετε τον διακόπτη ενεργοποίησης προς τα δεξιά για να ενεργοποιήσετε το ασύρματο πληκτρολόγιο.

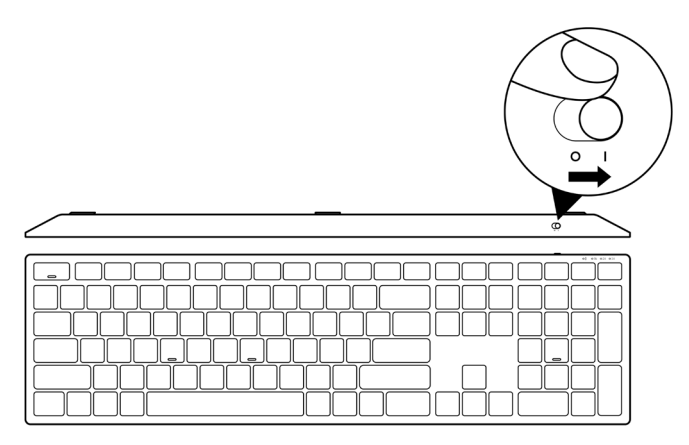

**ΣΗΜΕΙΩΣΗ: Βεβαιωθείτε ότι η απόσταση μεταξύ του υπολογιστή και του ασύρματου πληκτρολογίου σας είναι μικρότερη των δέκα μέτρων.**

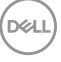

## <span id="page-21-0"></span>**Σύζευξη ασύρματου πληκτρολογίου**

Το ασύρματο πληκτρολόγιο Dell μπορεί να συζευχθεί με συσκευές χρησιμοποιώντας είτε τον δέκτη USB ή τη λειτουργία Bluetooth. Μπορείτε να συζεύξετε και να κάνετε εναλλαγή μεταξύ ενός φορητού, σταθερού υπολογιστή ή οποιασδήποτε άλλης συμβατής κινητής συσκευής.

## **Σύζευξη του ασύρματου πληκτρολογίου με δέκτη USB**

**ΣΗΜΕΙΩΣΗ: Μπορείτε να συνδέσετε μια συσκευή στο ασύρματο πληκτρολόγιο χρησιμοποιώντας τη σύζευξη Dell Universal.**

1 Συνδέστε τον δέκτη Dell Universal USB στη θύρα USB στον υπολογιστή σας.

**ΣΗΜΕΙΩΣΗ: Απαιτείται προσαρμογέας USB Type-C σε Type-A (πωλείται ξεχωριστά) εάν ο υπολογιστής σας δεν υποστηρίζει θύρα USB Type-A.**

**ΣΗΜΕΙΩΣΗ: Η συσκευή RF έχει συζευχθεί από το εργοστάσιο.**

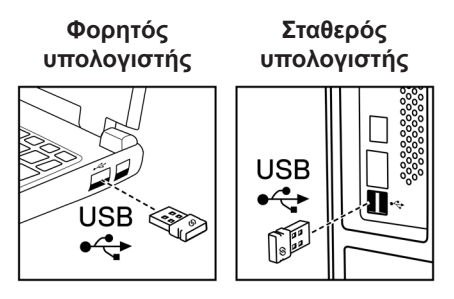

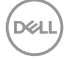

2 Η λυχνία λειτουργίας σύνδεσης (1<sup>®</sup>) στο ασύρματο πληκτρολόγιο έχει οριστεί στη λειτουργία σύζευξης Dell Universal από προεπιλογή.

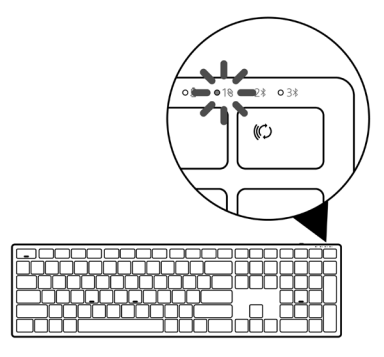

3 Το ασύρματο πληκτρολόγιο έχει συζευχθεί με τη συσκευή USB.

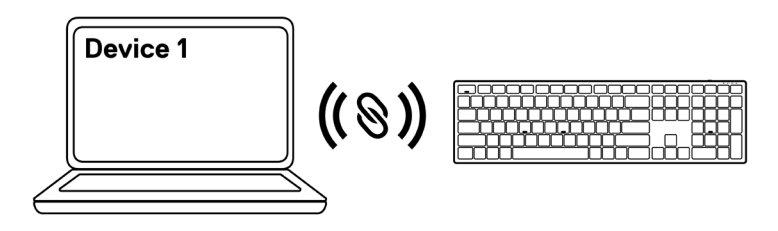

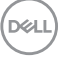

### <span id="page-23-0"></span>**Σύζευξη ασύρματου πληκτρολογίου μέσω Bluetooth**

**ΣΗΜΕΙΩΣΗ: Μπορείτε να συνδέσετε έως και δύο συσκευές με το ασύρματο πληκτρολόγιο χρησιμοποιώντας Bluetooth.**

- **ΣΗΜΕΙΩΣΗ: Πριν τη σύζευξη του ασύρματου πληκτρολογίου μέσω Bluetooth, βεβαιωθείτε ότι έχει διακοπεί η σύζευξη με τις ανενεργές συσκευές στον υπολογιστή σας και αναβαθμίστε το πρόγραμμα οδήγησης Bluetooth στον υπολογιστή σας στην τελευταία έκδοση. Για περισσότερες πληροφορίες, ανατρέξτε στην καρτέλα Προγράμματα οδήγησης και Λήψεις στη διεύθυνση [https://www.dell.com/support.](https://www.dell.com/support)**
- 1 Πατήστε το πλήκτρο λειτουργίας σύνδεσης μερικές φορές στο πληκτρολόγιο μέχρι να ανάψει η λυχνία λειτουργίας σύνδεσης (2% BLE-2) υποδεικνύοντας ότι έχει επιλεγεί η δεύτερη σύνδεση Bluetooth.

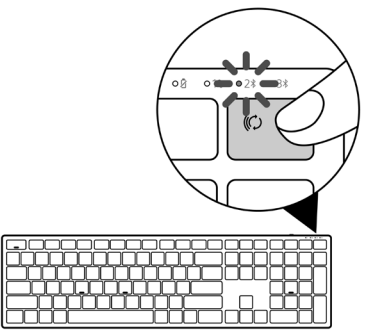

2 Πατήστε παρατεταμένα το κουμπί λειτουργίας σύνδεσης για 3 δευτερόλεπτα, έτσι ώστε να εισέλθετε στη λειτουργία σύζευξης.

Η λυχνία λειτουργίας σύνδεσης (2%) αναβοσβήνει για 3 λεπτά, υποδεικνύοντας ότι το ασύρματο πληκτρολόγιο βρίσκεται στη λειτουργία σύζευξης.

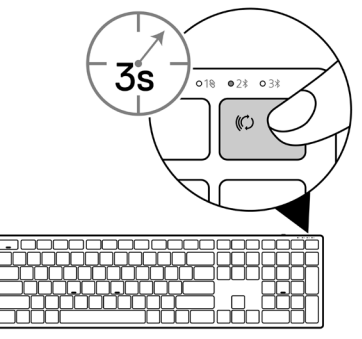

#### **24** │ **Σύζευξη ασύρματου πληκτρολογίου**

3 Πραγματοποιήστε σύζευξη του ασύρματου πληκτρολογίου με υπολογιστή με δυνατότητα Bluetooth.

#### Ταχεία σύζευξη:

- α. Στην αναζήτηση των Windows πληκτρολογήστε Bluetooth.
- β. Κάνετε κλικ στην επιλογή Ρυθμίσεις Bluetooth και άλλων συσκευών. Εμφανίζεται το παράθυρο Ρυθμίσεις.
- γ. Βεβαιωθείτε ότι έχει επιλεγεί το πλαίσιο "Εμφάνιση ειδοποιήσεων για σύνδεση με χρήση Swift Pair".

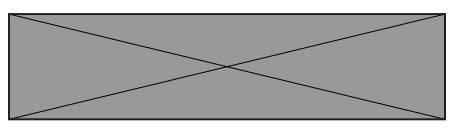

- δ. Βεβαιωθείτε ότι το Bluetooth είναι ενεργοποιημένο.
- ε. Τοποθετήστε το ασύρματο πληκτρολόγιο κοντά στον υπολογιστή σας. Εμφανίζεται το παράθυρο Βρέθηκε νέο πληκτρολόγιο Dell.
- στ. Κάντε κλικ στην επιλογή Σύνδεση και επιβεβαιώστε τη διαδικασία σύζευξης στο ασύρματο πληκτρολόγιο και στον υπολογιστή σας.

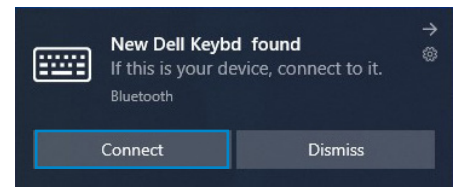

#### Προσθήκη συσκευής:

- α. Στην αναζήτηση των Windows πληκτρολογήστε Bluetooth.
- β. Κάνετε κλικ στην επιλογή Ρυθμίσεις Bluetooth και άλλων συσκευών. Εμφανίζεται το παράθυρο Ρυθμίσεις.
- γ. Βεβαιωθείτε πως το Bluetooth είναι ενεργοποιημένο.
- δ. Κάντε κλικ στην επιλογή Προσθήκη Bluetooth ή άλλης συσκευής > Bluetooth.
- ε. Από τη λίστα διαθέσιμων συσκευών, κάντε κλικ στην επιλογή Πληκτρολόγιο Dell.

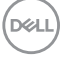

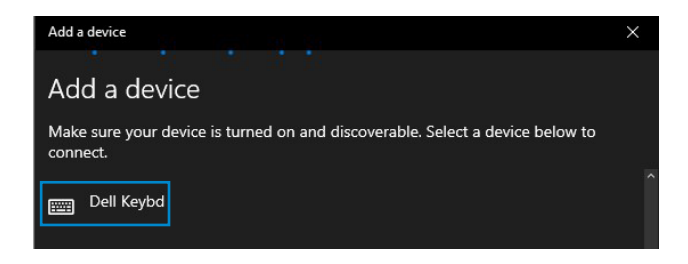

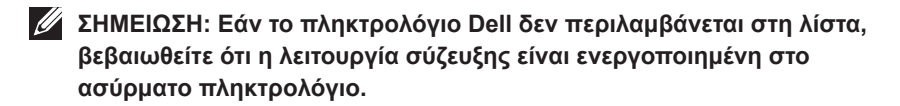

4 Επιβεβαιώστε την διαδικασία σύζευξης τόσο στο πληκτρολόγιο όσο και στον υπολογιστή.

Η λυχνία λειτουργίας σύνδεσης (2\*) γίνεται και μένει λευκή για μερικά δευτερόλεπτα προς επιβεβαίωση της σύζευξης και, στη συνέχεια, η λυχνία απενεργοποιείται. Αφού ολοκληρωθεί η σύζευξη μεταξύ του ασύρματου πληκτρολογίου και του υπολογιστή, το ασύρματο πληκτρολόγιο συνδέεται με τον υπολογιστή αυτόματα όταν το Bluetooth είναι ενεργοποιημένο και οι δύο συσκευές είναι εντός της εμβέλειας Bluetooth.

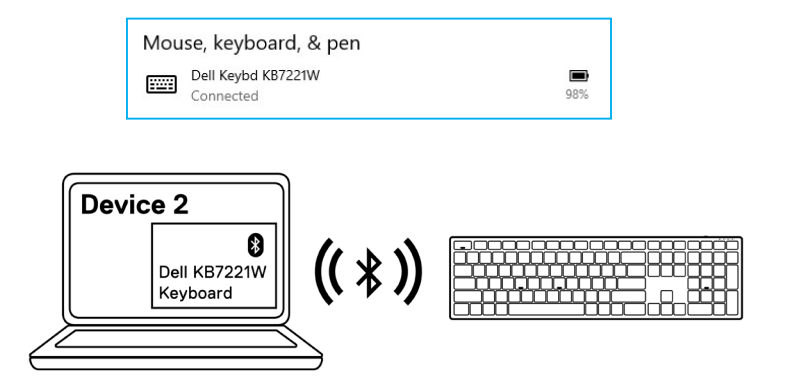

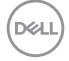

#### **26** │ **Σύζευξη ασύρματου πληκτρολογίου**

## <span id="page-26-0"></span>**Σύζευξη τρίτης συσκευής μέσω Bluetooth**

**ΣΗΜΕΙΩΣΗ: Μπορείτε να συνδέσετε μια τρίτη συσκευή στο ασύρματο πληκτρολόγιο χρησιμοποιώντας Bluetooth.**

- **ΣΗΜΕΙΩΣΗ: Πριν τη σύζευξη του ασύρματου πληκτρολογίου μέσω Bluetooth, βεβαιωθείτε ότι έχει διακοπεί η σύζευξη με τις ανενεργές συσκευές στον υπολογιστή σας και αναβαθμίστε το πρόγραμμα οδήγησης Bluetooth στον υπολογιστή σας στην τελευταία έκδοση. Για περισσότερες πληροφορίες, ανατρέξτε στην καρτέλα Προγράμματα οδήγησης και Λήψεις στη διεύθυνση [https://www.dell.com/support.](https://www.dell.com/support)**
- 1 Πατήστε το πλήκτρο λειτουργίας σύνδεσης μερικές φορές στο πληκτρολόγιο μέχρι να ανάψει η λυχνία λειτουργίας σύνδεσης (3% BLE-3) υποδεικνύοντας ότι έχει επιλεγεί η τρίτη σύνδεση Bluetooth.

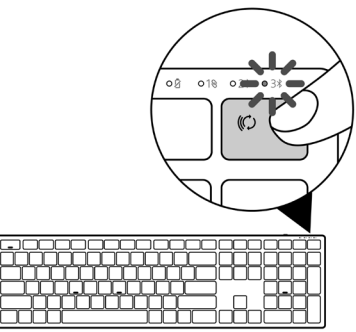

2 Πατήστε παρατεταμένα το κουμπί λειτουργίας σύνδεσης για 3 δευτερόλεπτα, έτσι ώστε να εισέλθετε στη λειτουργία σύζευξης.

Η λυχνία λειτουργίας σύνδεσης (3%) αναβοσβήνει για 3 λεπτά, υποδεικνύοντας ότι το ασύρματο πληκτρολόγιο βρίσκεται στη λειτουργία σύζευξης.

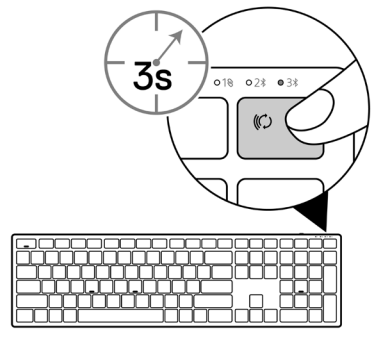

 **Σύζευξη ασύρματου πληκτρολογίου** │ **27**

3 Πραγματοποιήστε σύζευξη του ασύρματου πληκτρολογίου με υπολογιστή με δυνατότητα Bluetooth.

#### Ταχεία σύζευξη:

- α. Στην αναζήτηση των Windows πληκτρολογήστε Bluetooth.
- β. Κάνετε κλικ στην επιλογή Ρυθμίσεις Bluetooth και άλλων συσκευών. Εμφανίζεται το παράθυρο Ρυθμίσεις.
- γ. Βεβαιωθείτε ότι έχει επιλεγεί το πλαίσιο "Εμφάνιση ειδοποιήσεων για σύνδεση με χρήση Swift Pair".

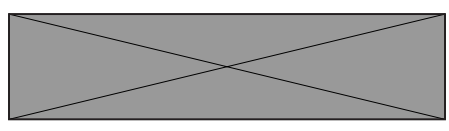

- δ. Βεβαιωθείτε ότι το Bluetooth είναι ενεργοποιημένο.
- ε. Τοποθετήστε το ασύρματο πληκτρολόγιο κοντά στον υπολογιστή σας. Εμφανίζεται το παράθυρο Βρέθηκε νέο πληκτρολόγιο Dell.
- στ. Κάντε κλικ στην επιλογή Σύνδεση και επιβεβαιώστε τη διαδικασία σύζευξης στο ασύρματο πληκτρολόγιο και στον υπολογιστή σας.

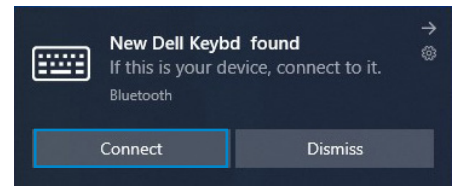

#### Προσθήκη συσκευής:

- α. Στην αναζήτηση των Windows πληκτρολογήστε Bluetooth.
- β. Κάνετε κλικ στην επιλογή Ρυθμίσεις Bluetooth και άλλων συσκευών. Εμφανίζεται το παράθυρο Ρυθμίσεις.
- γ. Βεβαιωθείτε πως το Bluetooth είναι ενεργοποιημένο.
- δ. Κάντε κλικ στην επιλογή Προσθήκη Bluetooth ή άλλης συσκευής > Bluetooth.
- ε. Από τη λίστα διαθέσιμων συσκευών, κάντε κλικ στην επιλογή Πληκτρολόγιο Dell.

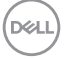

#### **28** │ **Σύζευξη ασύρματου πληκτρολογίου**

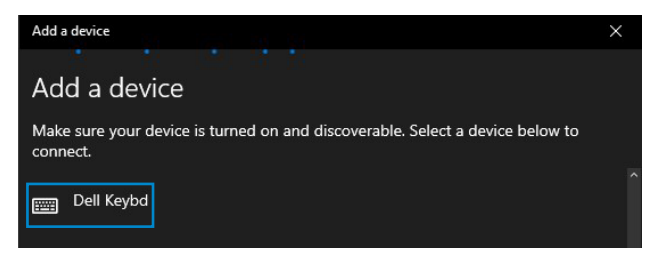

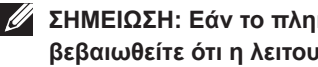

**ΣΗΜΕΙΩΣΗ: Εάν το πληκτρολόγιο Dell δεν περιλαμβάνεται στη λίστα, βεβαιωθείτε ότι η λειτουργία σύζευξης είναι ενεργοποιημένη στο ασύρματο πληκτρολόγιο.**

4 Επιβεβαιώστε την διαδικασία σύζευξης τόσο στο πληκτρολόγιο όσο και στον υπολογιστή.

Η λυχνία λειτουργίας σύνδεσης (3\*) γίνεται και μένει λευκή για μερικά δευτερόλεπτα προς επιβεβαίωση της σύζευξης και, στη συνέχεια, η λυχνία απενεργοποιείται. Αφού ολοκληρωθεί η σύζευξη μεταξύ του ασύρματου πληκτρολογίου και του υπολογιστή, το ασύρματο πληκτρολόγιο συνδέεται με τον υπολογιστή αυτόματα όταν το Bluetooth είναι ενεργοποιημένο και οι δύο συσκευές είναι εντός της εμβέλειας Bluetooth.

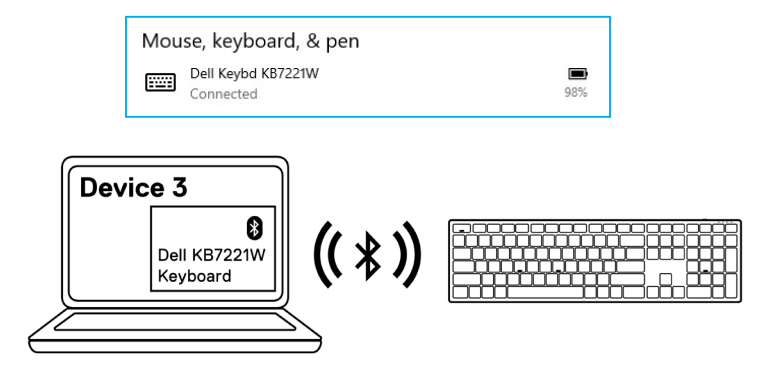

## <span id="page-29-0"></span>**Προδιαγραφές ασύρματου πληκτρολογίου**

## **Γενικά**

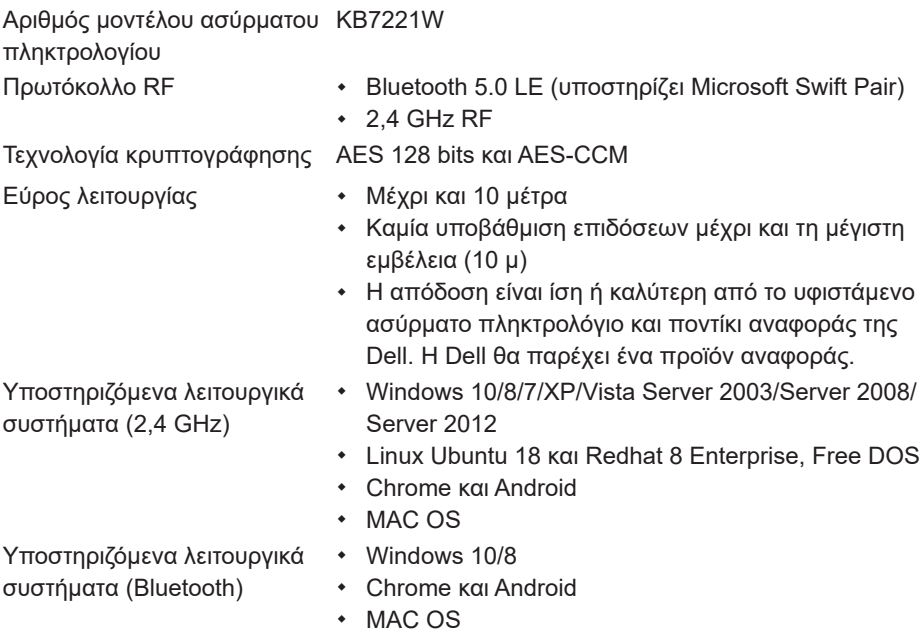

## **Ηλεκτρικές προδιαγραφές**

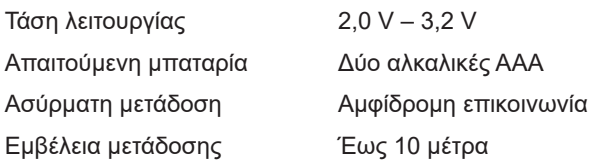

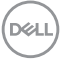

#### **30** │ **Προδιαγραφές ασύρματου πληκτρολογίου**

### <span id="page-30-0"></span>**Φυσικά χαρακτηριστικά**

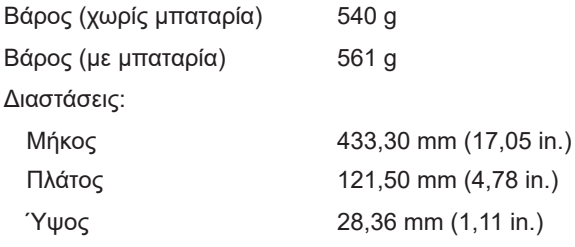

## **Περιβαλλοντικά στοιχεία**

Θερμοκρασία:

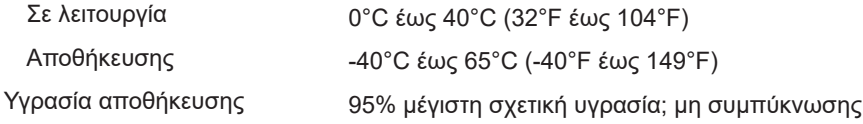

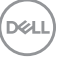

## <span id="page-31-0"></span>**Προδιαγραφές ασύρματου ποντικιού**

## **Γενικές**

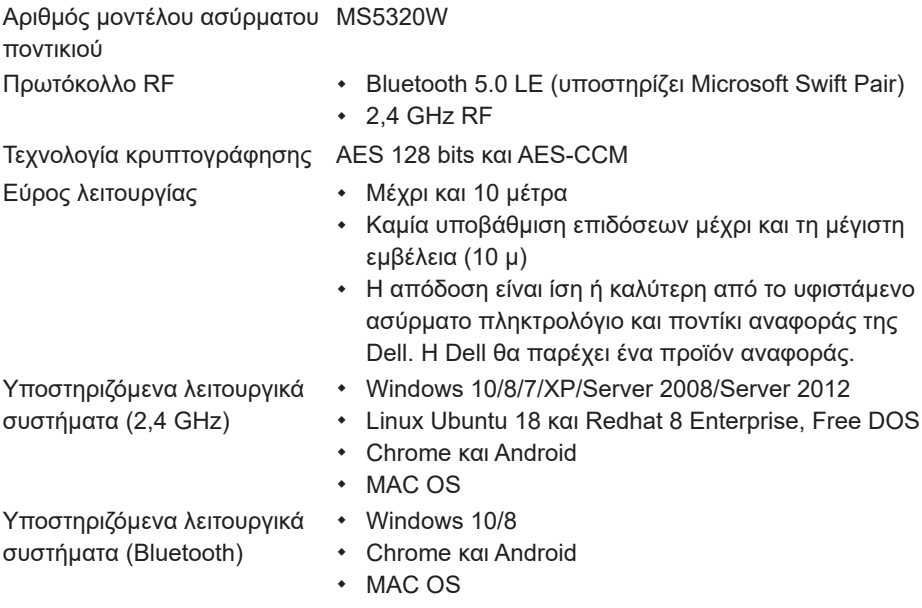

### **Ηλεκτρικές προδιαγραφές**

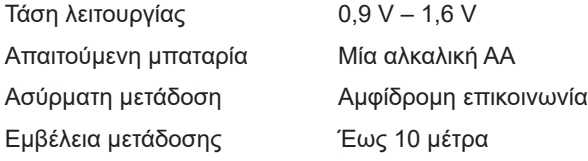

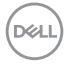

#### **32** │ **Προδιαγραφές ασύρματου ποντικιού**

### <span id="page-32-0"></span>**Φυσικά χαρακτηριστικά**

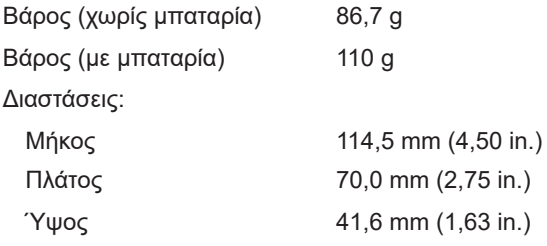

## **Περιβαλλοντικά στοιχεία**

Θερμοκρασία:

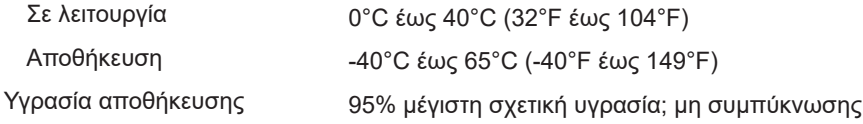

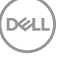

## <span id="page-33-0"></span>**Επίλυση προβλημάτων**

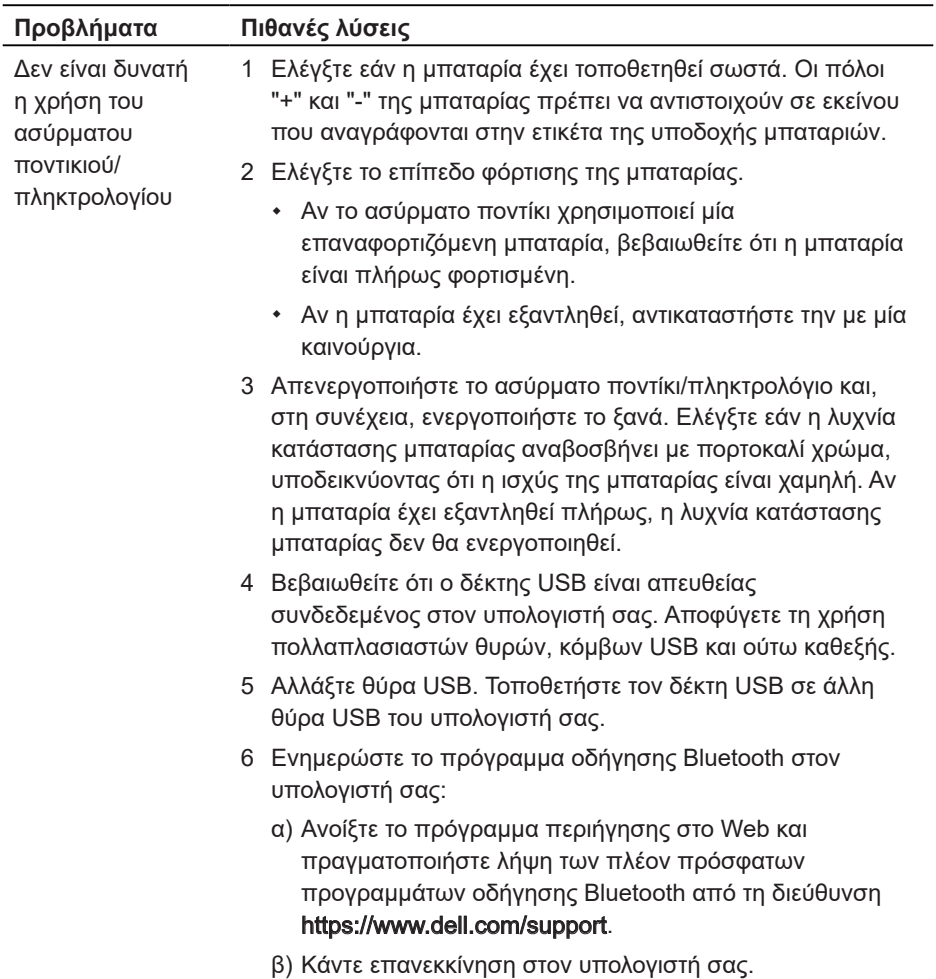

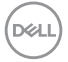

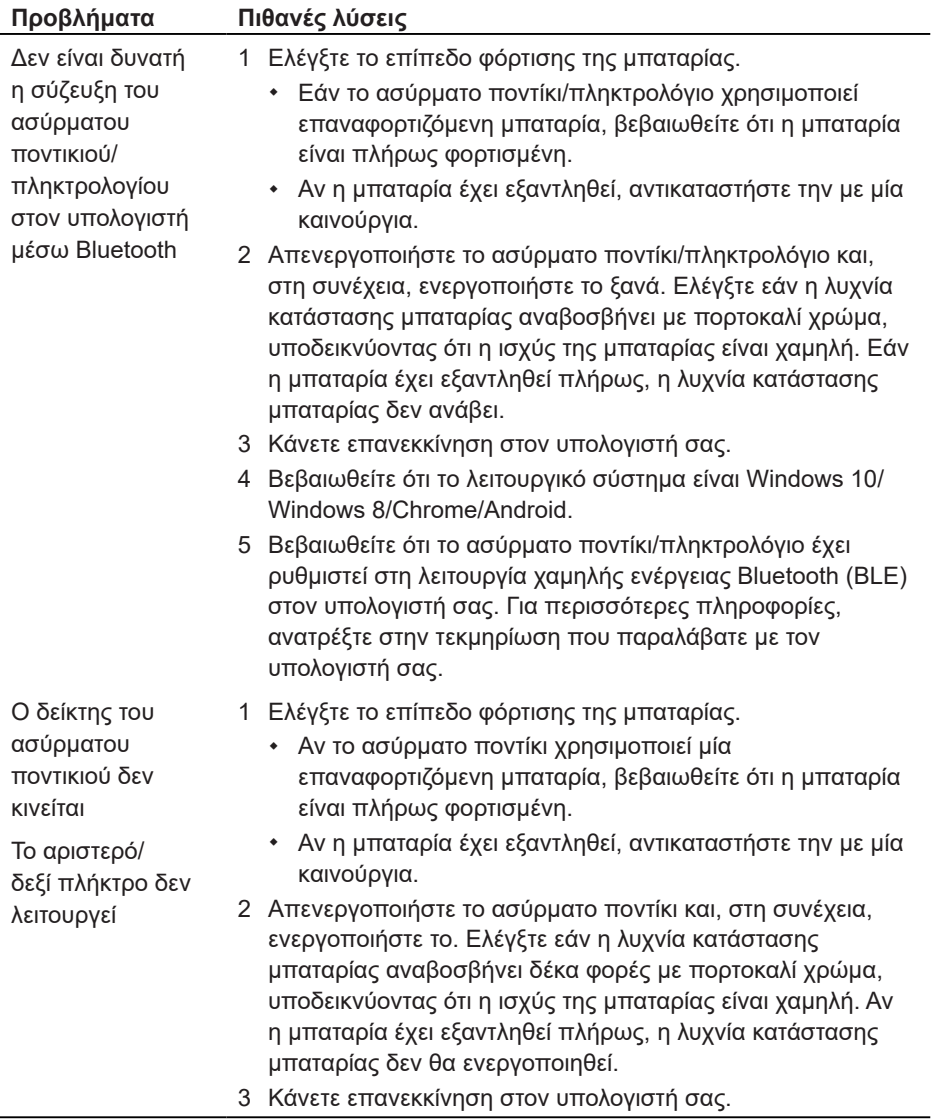

(DELL

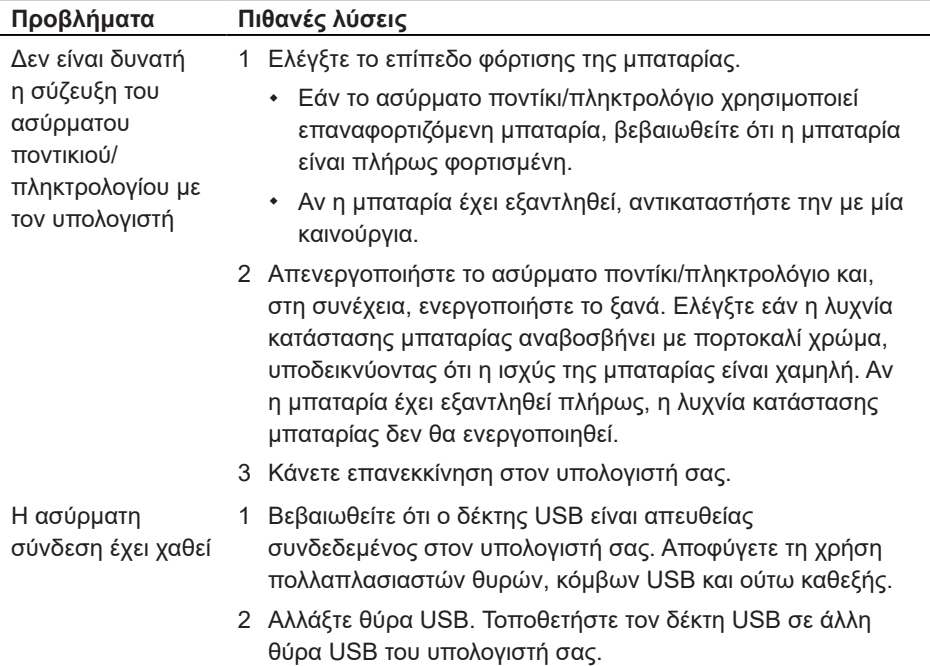

(dell

## <span id="page-36-0"></span>**Εγγύηση**

### **Περιορισμένη εγγύηση και πολιτικές επιστροφής**

Τα επώνυμα προϊόντα Dell διαθέτουν μία περιορισμένη εγγύηση υλικού τριών ετών. Αν αγοραστούν μαζί με το σύστημα Dell, θα ακολουθεί την εγγύηση του συστήματος.

### **Για τους πελάτες των ΗΠΑ:**

Η αγορά και η χρήση αυτού του προϊόντος υπόκειται στη συμφωνία τελικού χρήστη της Dell, την οποία μπορείτε να βρείτε στη διεύθυνση [Dell.com/terms](https://www.dell.com/terms). Αυτό το έγγραφο περιέχει μία δεσμευτική ρήτρα διαιτησίας.

### **Για τους πελάτες από την Ευρώπη, την Μέση Ανατολή και την Αφρική:**

Τα επώνυμα προϊόντα Dell που πωλούνται και χρησιμοποιούνται υπόκεινται στα ισχύοντα εθνικά νομικά δικαιώματα καταναλωτών, στους όρους της συμφωνίας λιανικής πώλησης την οποία συνάψατε (η οποία ισχύει μεταξύ σας και του μεταπωλητή) και στους συμβατικούς όρους τελικού χρήστη της Dell.

Η Dell μπορεί να παρέχει επίσης μία επιπρόσθετη εγγύηση υλικού– μπορείτε να βρείτε όλες τις λεπτομέρειες για τους όρους σύμβασης τελικού χρήστη και εγγύησης της Dell μεταβαίνοντας στην ιστοσελίδα [Dell.com/terms,](https://www.dell.com/terms) επιλέγοντας την χώρα σας από τη λίστα στο κάτω μέρος της «κεντρικής» σελίδας και ύστερα κάνοντας κλικ στον σύνδεσμο «όροι και προϋποθέσεις» για τους όρους τελικού χρήστη ή στο σύνδεσμο «υποστήριξη» για τους όρους της εγγύησης.

### **Για τους μη Αμερικανούς πελάτες:**

Τα επώνυμα προϊόντα Dell που πωλούνται και χρησιμοποιούνται υπόκεινται στα ισχύοντα εθνικά νομικά δικαιώματα καταναλωτών, στους όρους της συμφωνίας λιανικής πώλησης την οποία συνάψατε (η οποία ισχύει μεταξύ σας και του μεταπωλητή) και στους όρους εγγύησης της Dell. Η Dell μπορεί να παρέχει επίσης μία επιπρόσθετη εγγύηση υλικού– μπορείτε να βρείτε όλες τις λεπτομέρειες για τους όρους εγγύησης της Dell μεταβαίνοντας στην ιστοσελίδα [Dell.com,](https://www.dell.com) επιλέγοντας την χώρα σας από τη λίστα στο κάτω μέρος της «κεντρικής» σελίδας και ύστερα κάνοντας κλικ στον σύνδεσμο «όροι και προϋποθέσεις» ή στο σύνδεσμο «υποστήριξη» για τους όρους της εγγύησης.

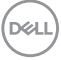